一、搜尋"草湖國中",

#### <https://www.thjh.chc.edu.tw/>

- 二、選擇"彰化縣 G-suite"
	- 第 彰化縣草湖國中

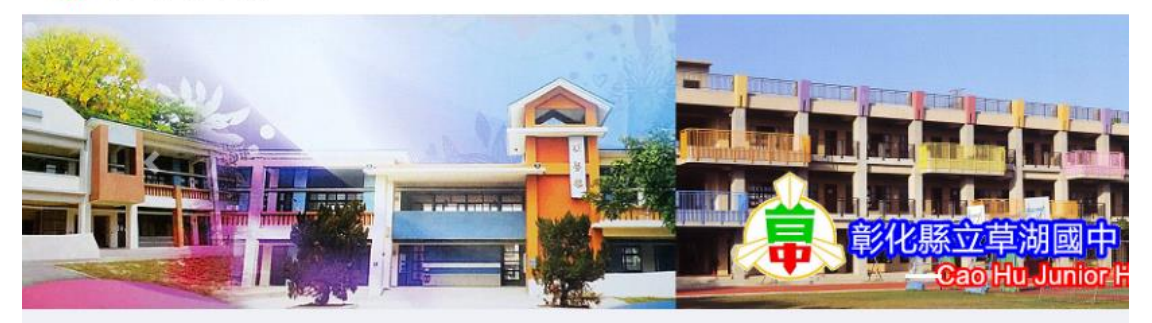

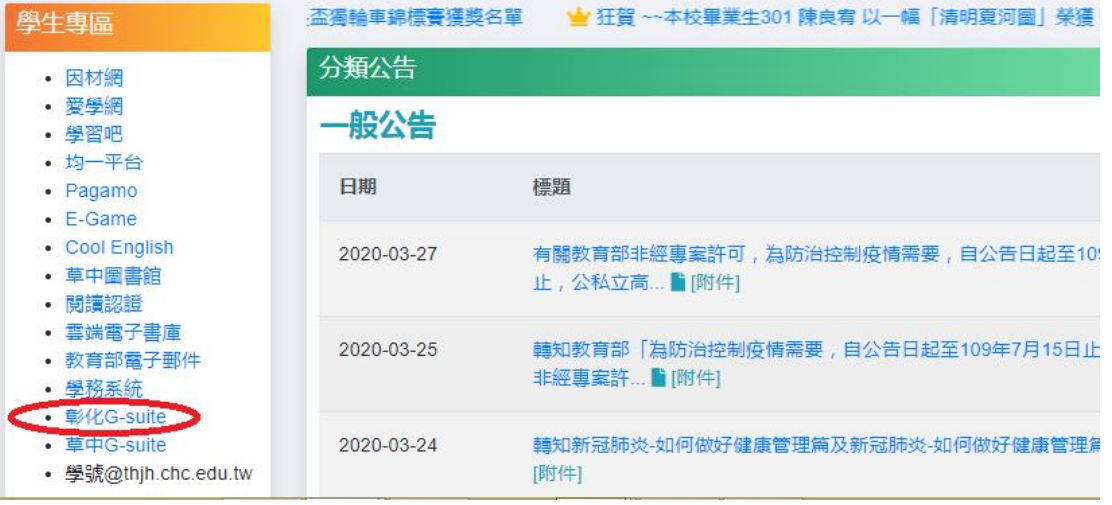

# 三、依照指示,填入資料

□整化 歡迎來到

連結本站網址 https://gsuite.chc.edu.tw 校務系統帳號 EMail 使用本系統需要有合法的校務系統帳號 (Cloud Schoool) 請選擇行政區: 若校務系統帳號同步OpenID不正確,請聯繫校 請選擇  $\boldsymbol{\mathrm{v}}$ 芳苑鄉 務系統客服協助檢查 請選擇學校: 電子郵件 請選擇 ▼ 草湖國中 使用電子郵件來與朋友線上溝通 校務系統帳號學生請用年班座號,例如六 雲端硬碟 年一班一號 60101 如:70306 使用雲端硬碟來隨時存取和分享檔案 七年三班6號) 線上教室 校務系統密碼 使用線上教室在課程上交流互動 身份證字號 (第一個英文字,大寫) 日曆

### 四、登入,選電子郵件

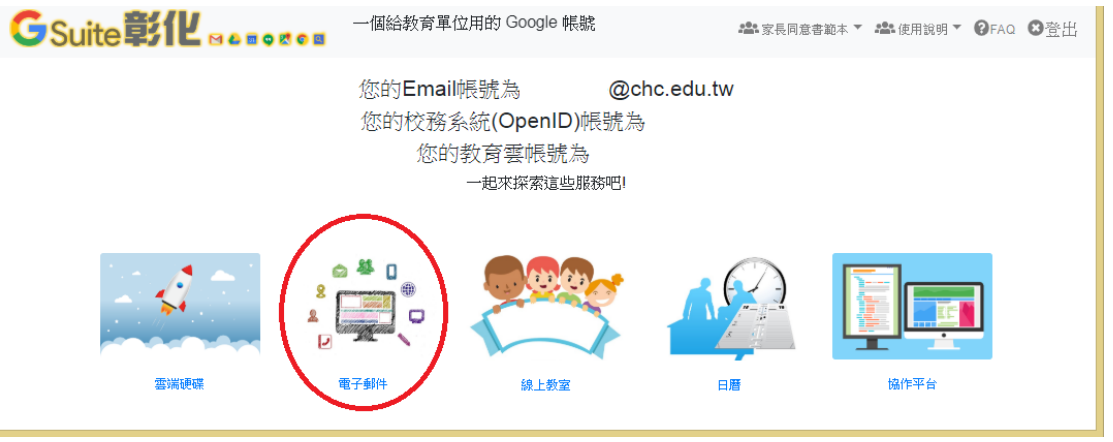

## 四、進信箱畫面,選""彰縣府【補課計畫】學生居家線上學習環境(設備及網路) 普查""這一封信

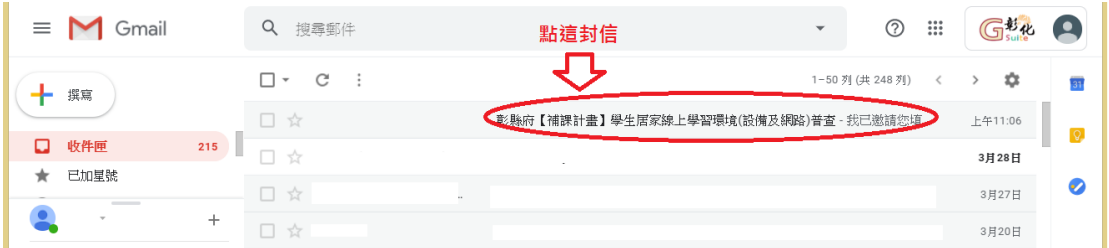

#### 五、點選"填寫表單"

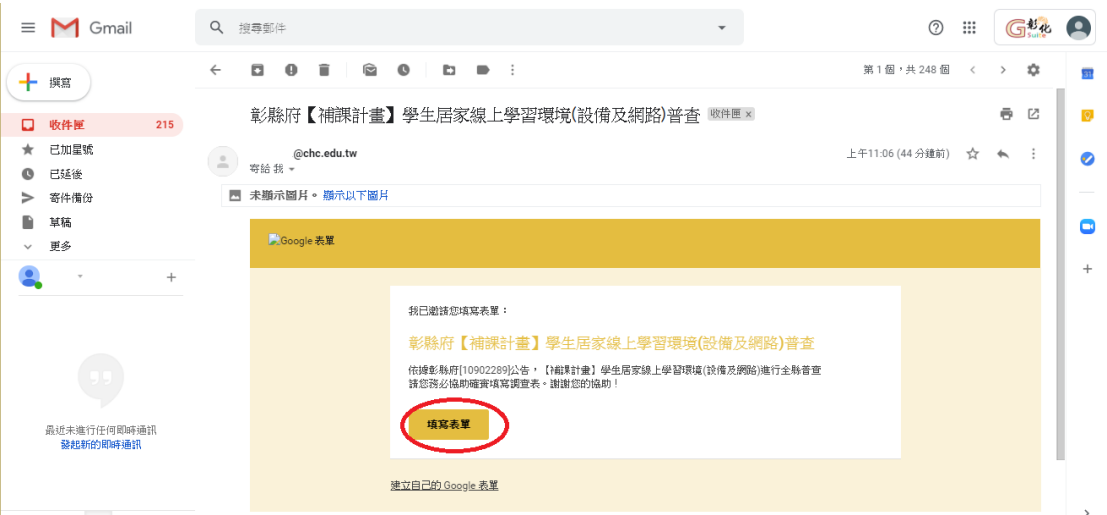

六、填寫問卷

七、最後,提交,即可

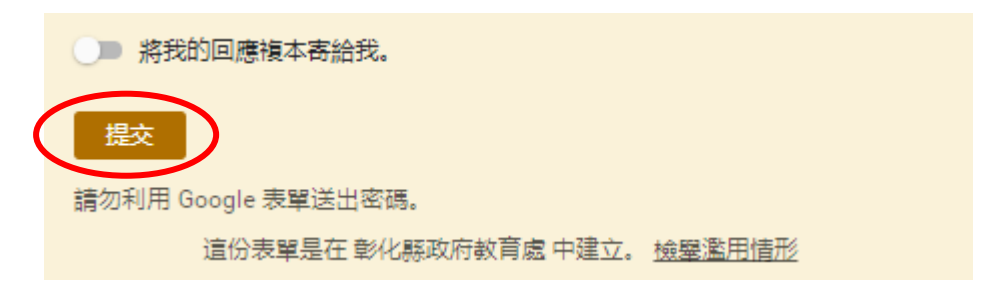

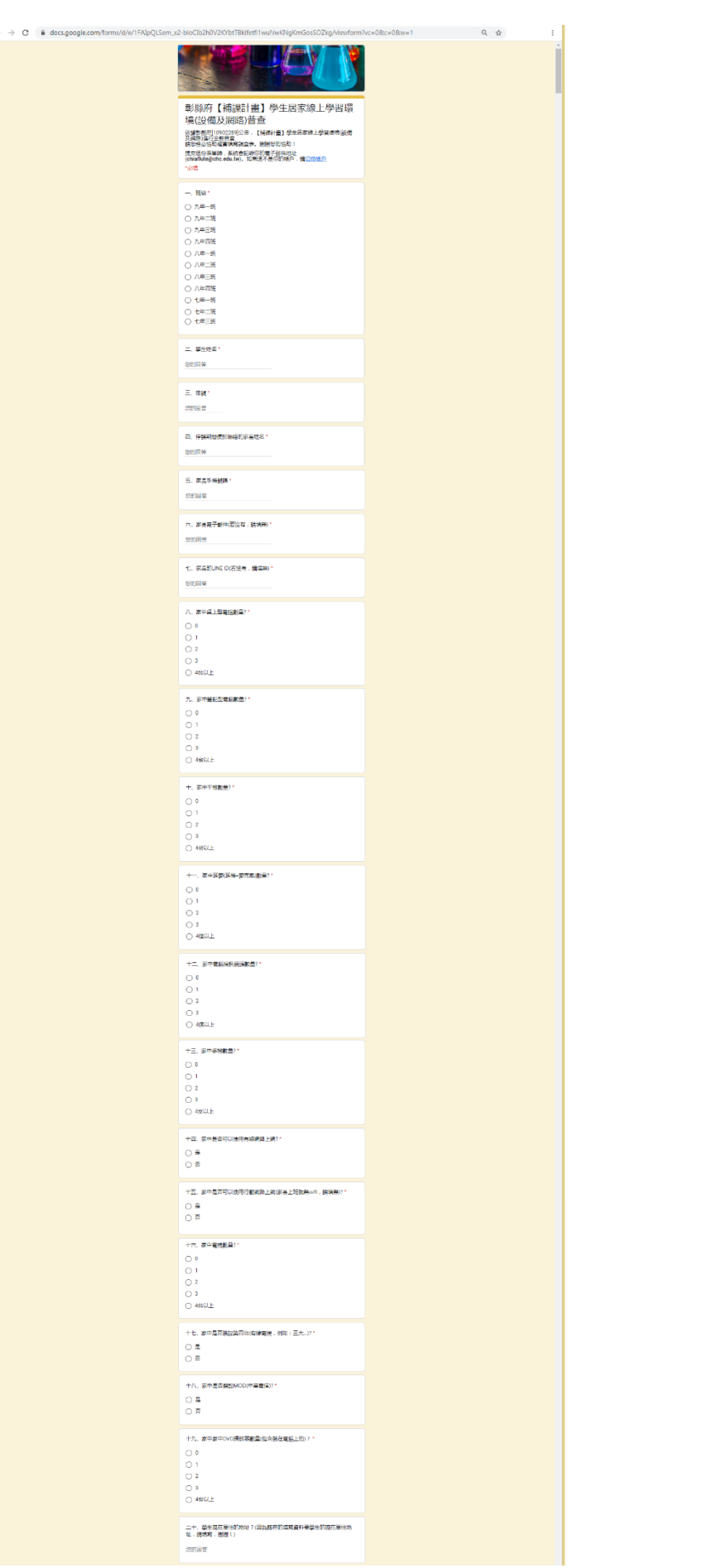